### **NETGEAR BUSINESS**

# Podręcznik instalacji

### 8-portowy inteligentny przełącznik Ultra60 PoE++ Multi-Gigabit (2.5G) Ethernet MS108TUP

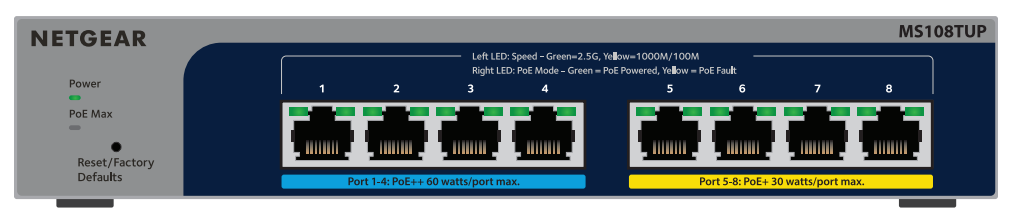

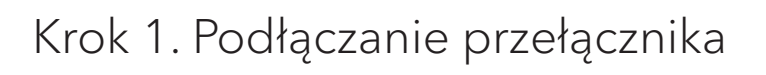

### Sposób B: Za pomocą aplikacji NETGEAR Insight

Możesz użyć aplikacji Insight, aby wykryć i zarejestrować przełącznik oraz aktywować gwarancję.

- 1. Wejdź do sklepu z aplikacjami na urządzeniu mobilnym, a następnie wyszukaj i pobierz najnowszą wersję aplikacji NETGEAR Insight.
- 2. Otwórz aplikację NETGEAR Insight.
- 
- 
- 3. Jeśli nie masz konta NETGEAR**, dotknij opcji Create NETGEAR Account** (Utwórz konto Netgear) i postępuj zgodnie z instrukcjami wyświetlanymi na ekranie.
- 4. Wprowadź adres e-mail i hasło dla konta NETGEAR, a następnie dotknij przycisku **LOG IN** (Zaloguj).

### • **Sposób 1: Przełącznik i urządzenie mobilne są podłączone do tej samej sieci**.

Przełącznik i jego adres IP są wyświetlane na liście Devices (Urządzenia). Wykonaj następujące czynności:

- a. Wybierz przełącznik lub dotknij opcji **Unclaimed** (Nieodebrane).
- b. Na następnym ekranie dotknij opcji **ADD DEVICE** (Dodaj urządzenie) i przejdź do kroku 3.5.

1. Podłącz urządzenia do portów sieciowych multi-gigabit RJ-45 (1–8) na przednim panelu przełącznika.

Porty 1–4 z obsługą funkcji PoE++ (IEEE 802.3bt). Porty 5–8 z obsługą funkcji PoE+ (IEEE 802.3at). Aby dokonać podłączeń przy prędkości 1G i 2,5G, użyj kabli Ethernet o kategorii 5e (Kat. 5e) lub wyższej, zakończonych złączami RJ-45.

2. Podłącz jeden port przełącznika do sieci zawierającej serwer DHCP, np. router.

W przypadku małej sieci domowej lub biurowej podłącz przełącznik do portu LAN routera, który jest podłączony do modemu lub bramki.

3. Włącz przełącznik i odczekaj dwie minuty.

Jeśli przełącznik został podłączony do sieci z serwerem DHCP, automatycznie przypisywany jest nowy adres IP. (Domyślny adres IP to 192.168.0.239).

## Zawartość opakowania

- 8-portowy inteligentny przełącznik NETGEAR Ultra60 PoE++ Multi-Gigabit (2.5G) Ethernet
- Zasilacz (przewód zasilający zależnie od regionu)
- Zestaw do montażu ściennego
- Gumowe nóżki
- Podręcznik instalacji

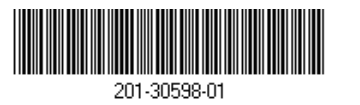

Sierpień 2023 r

Przełącznik jest przeznaczony wyłącznie do użytku w pomieszczeniach. Aby podłączyć urządzenie znajdujące się na zewnątrz budynku, urządzenie zewnętrzne musi być odpowiednio uziemione i zabezpieczone przed przepięciami, a między przełącznikiem a urządzeniem zewnętrznym należy zainstalować ochronę przeciwprzepięciową Ethernet. W przeciwnym razie może dojść do uszkodzenia przełącznika.

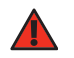

### <span id="page-0-1"></span>Krok 4. Logowanie do interfejsu użytkownika przełącznika

Przełącznika można używać jako urządzenia typu plug-and-play lub można zmienić ustawienia, logując się do interfejsu użytkownika urządzenia (UI).

- 1. Otwórz przeglądarkę internetową na komputerze lub tablecie, który jest podłączony do tej samej sieci, co przełącznik. Możesz skorzystać z połączenia przewodowego lub sieci WiFi.
- 2. W polu adresu przeglądarki internetowej wprowadź adres IP przełącznika, który został znaleziony w kroku [Krok 3. Wykrywanie przełącznika w sieci](#page-0-0).

Jeśli przełącznik jest podłączony do Internetu, zostanie wyświetlona strona Zarejestruj się, aby aktywować gwarancję. Jeśli jednak przełącznik został już zarejestrowany w aplikacji NETGEAR Insight, zostanie wyświetlona strona logowania interfejsu użytkownika urządzenia i można przejść do kroku 4.4.

**OSTRZEŻENIE!** Przed podłączeniem kabli lub urządzeń zewnętrznych do tego przełącznika zapoznaj się z informacjami dotyczącymi bezpieczeństwa i gwarancji na stronie h[ttps://kb.netgear.com/pl/000057103.](https://kb.netgear.com/pl/000057103)

- 3. Jeśli przełącznik nie został jeszcze zarejestrowany w aplikacji NETGEAR Insight, kliknij jeden z następujących przycisków:
- **Register Your Device** (Zarejestruj urządzenie): Ten przycisk jest wyświetlany, gdy przełącznik jest podłączony do Internetu. Można zarejestrować przełącznik i aktywować gwarancję. Aby uzyskać informacje na temat wielu korzyści płynących z rejestracji przełącznika, odwiedź stronę [netgear.com/pl/why-register/](https://www.netgear.com/pl/why-register/).
- **Enter Registration Key** (Wprowadź klucz rejestracji): W przypadku uzyskania klucza rejestracyjnego, na przykład poprzez zarejestrowanie przełącznika w witrynie [MyNETGEAR.com,](http://mynetgear.com) można wprowadzić klucz, a następnie zalogować się do interfejsu użytkownika urządzenia.
- **Skip Registration and Access the UI** (Pomiń rejestrację i przejdź do interfejsu użytkownika): Rejestracja nie jest obowiązkowa, ale zdecydowanie ją zalecamy. Jeśli przełącznik nie zostanie zarejestrowany w ciągu 30 dni od daty zakupu, może to mieć wpływ na uprawnienia gwarancyjne.

## Krok 2. Sprawdzanie stanu zasilania PoE

Przełącznik może dostarczyć do 60W PoE++ (IEEE 802.3bt) do portów 1–4 i do 30W PoE+ (IEEE 802.3at) do portów 5–8. Maksymalny budżet mocy PoE dla wszystkich aktywnych portów PoE wynosi

230 W.

- 
- 

- Dioda LED PoE Max po lewej stronie panelu przedniego wskazuje stan budżetu PoE na przełączniku:
	- **Wył**. Wystarczające. Dostępne jest więcej niż 7 W zasilania w standardzie PoE.
- **Świeci nieprzerwanym żółtym światłem**: Dostępne jest mniej niż 7 W zasilania w standardzie PoE.
- **Miga światłem żółtym**: Co najmniej raz w ciągu ostatnich dwóch minut było dostępne mniej niż 7 W zasilania w standardzie PoE.
- Aby uzyskać informacje na temat diod LED systemu, diod LED portów i instalacji, zapoznaj się z instrukcją instalacji sprzętu, którą można pobrać ze strony [www.netgear.com/support/](https://www.netgear.com/support/download)download i

wprowadź numer modelu.

## <span id="page-0-0"></span>Krok 3. Wykrywanie przełącznika w sieci

Za pomocą narzędzia NETGEAR Switch Discovery Tool można wykryć adres IP przełącznika w sieci. Subskrybenci aplikacji NETGEAR Insight mogą korzystać z aplikacji Insight w celu wykrycia przełącznika.

# Sposób A: Za pomocą narzędzia NETGEAR Switch

# Discovery Tool

Narzędzie NETGEAR Switch Discovery Tool umożliwia wykrywanie adresu IP przełącznika w sieci za pomocą komputera Mac lub komputera z systemem Windows podłączonego do tej samej sieci co przełącznik. Aby pobrać to narzędzie, odwiedź stronę [netgear.com/support/product/netgear-switch-discovery-tool.aspx](https://www.netgear.com/support/product/netgear-switch-discovery-tool.aspx).

Jeśli przełącznik nie jest wyświetlany na liście urządzeń, dotknij przycisku **+** w prawym górnym rogu i dotknij opcji **Scan Network** (Skanuj sieć). Jeśli przełącznik nadal nie jest wyświetlany, postępuj zgodnie ze Sposobem 2.

- **Sposób 2: Przełącznik i urządzenie mobilne nie są podłączone do tej samej sieci**. Przełącznik i jego adres IP nie są wyświetlane na liście urządzeń. Wykonaj następujące czynności:
- a. Dotknij ikony **+** w prawym górnym rogu.
- b. Użyj aparatu w urządzeniu mobilnym, aby zeskanować kod kreskowy lub kod QR lub wpisz numer seryjny, a następnie przejdź do kroku 3.5.
- 5. Postępuj zgodnie z instrukcjami wyświetlanymi na ekranie, aby ukończyć rejestrację przełącznika. Podczas procesu konfiguracji zdecyduj, czy chcesz zarządzać przełącznikiem i go monitorować z poziomu interfejsu urządzenia, czy też zdalnie z chmury za pomocą aplikacji NETGEAR Insight:
- **Interfejs użytkownika urządzenia**: Dotknij opcji **Not Now** (Nie teraz). Następnie przejdź do punktu [Krok 4. Logowanie do interfejsu użytkownika przełącznika](#page-0-1).
- **Portal NETGEAR Insight Cloud lub aplikacja Insight**: Dotknij opcji **Manage with Insight** (Zarządzaj z Insight). Następnie przejdź do [Krok 4. Logowanie do interfejsu użytkownika przełącznika](#page-0-1) i

[Opcjonalny Krok 5: Logowanie do interfejsu użytkownika przełącznika](#page-1-0).

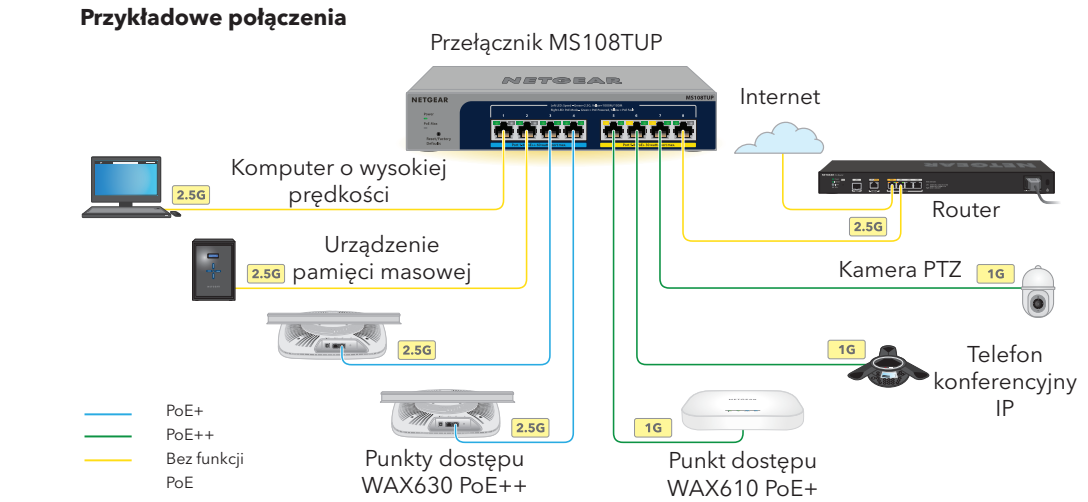

**NETGEAR, Inc.** 350 East Plumeria Drive San Jose, CA 95134, USA

### Uwagi dotyczące urządzeń PoE

Przełącznik nadaje priorytet zasilania PoE portom według ich rosnących numerów (od portu 1 do portu 8). Przełącznik może dostarczyć łącznie 230 W do wszystkich aktywnych portów PoE+ i PoE++.

- **Porty 1–4**: Każdy port PoE++ może dostarczyć do 60 W (802.3bt).
- **Porty 5–8**: Każdy port PoE+ może dostarczyć do 30 W (802.3at).

W poniższej tabeli przedstawiono standardowe zakresy mocy bez stosowania pominięcia i obliczone dla maksymalnej długości kabla wynoszącej 100 metrów. Jeśli zasilanie PoE urządzenia przez przełącznik jest niewystarczające, należy rozważyć zastosowanie krótszego kabla.

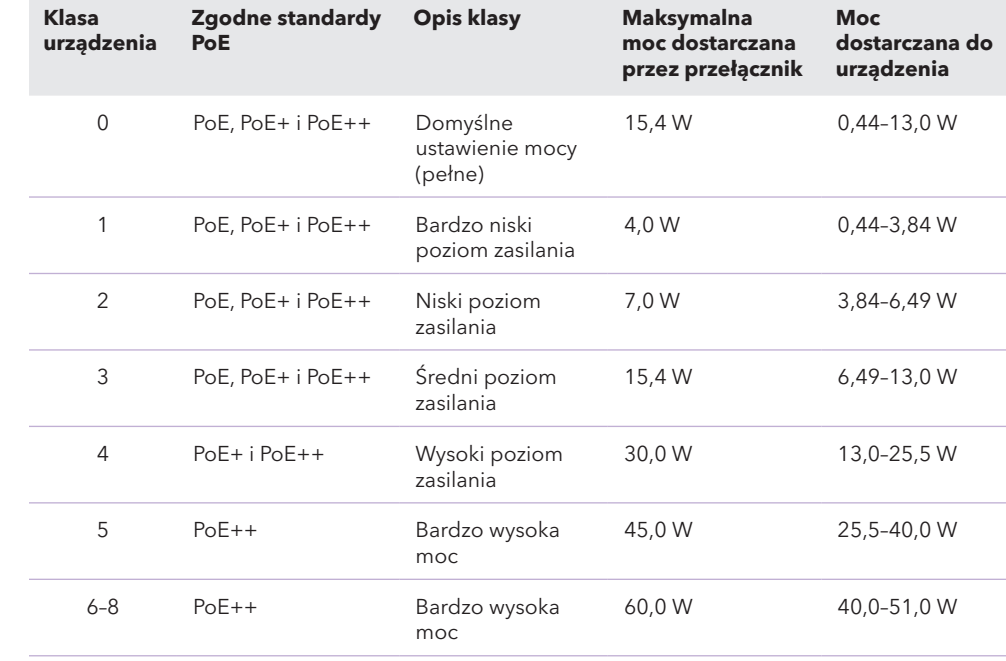

### Rozwiązywanie problemów z urządzeniami PoE

Oto kilka wskazówek pomocnych w rozwiązywaniu problemów z urządzeniami PoE, które mogą

wystąpić:

- 
- 

• Jeśli dioda LED PoE Max świeci nieprzerwanym żółtym światłem, odłącz co najmniej jedno urządzenie PoE, aby zapobiec nadsubskrypcji urządzeń PoE.

• Diody LED PoE odpowiadające poszczególnym urządzeniom zasilanym podłączonym do przełącznika świecą nieprzerwanym zielonym światłem. Świecąca nieprzerwanym żółtym światłem dioda LED PoE sygnalizuje wystąpienie usterki urządzenia PoE i jego wstrzymanie w związku z wystąpieniem jednej z wymienionych w tabeli potencjalnych usterek.

**Stan usterki urządzenia PoE Możliwe rozwiązanie**

Wystąpiło powiązane z urządzeniem PoE zwarcie w

porcie. Problem jest najprawdopodobniej

związany z podłączonym urządzeniem zasilanym. Sprawdź stan urządzenia zasilanego, uruchom je ponownie, odłączając je i podłączając lub użyj

krótszego przewodu.

Zapotrzebowanie zasilania przez urządzenie PoE urządzenia zasilanego przekracza maksymalny poziom dopuszczalny w przypadku tego przełącznika. Maksymalny poziom zasilania połączenia PoE to 15,4 W, 30 W w przypadku połączenia PoE+ i 60 W w przypadku połączenia PoE++.

Wartości prądu urządzenia PoE w gniazdku przekraczają limit wynikający z klasyfikacji urządzenia

zasilanego.

Napięcie w gniazdku urządzenia PoE znajduje się poza zakresem, na jaki zezwala przełącznik.

Uruchom ponownie przełącznik, aby sprawdzić, czy problem rozwiąże się samoczynnie. Sprawdź stan urządzenia zasilanego, uruchom je ponownie, odłączając je i podłączając lub użyj krótszego przewodu.

### Pomoc techniczna i społeczność

Odwiedź stronę [netgear.com/support,](https://www.netgear.com/support/) aby uzyskać odpowiedzi na pytania i uzyskać dostęp do najnowszych plików do pobrania.

Możesz także odwiedzić naszą Społeczność NETGEAR, aby uzyskać pomocne porady na stronie [community.netgear.com.](https://community.netgear.com/)

## Regulacje i przepisy prawne

Z informacjami o zgodności z przepisami, w tym z bieżącą deklaracją zgodności UE, można zapoznać się pod adresem<https://www.netgear.com/pl/about/regulatory/>. Przed podłączeniem zasilania należy zapoznać się z dokumentem informującym o zgodności z przepisami.

Urządzenia nie należy używać na zewnątrz pomieszczeń. Port PoE jest przeznaczony wyłącznie dla połączeń wewnątrz budynku.

Dotyczy tylko urządzeń obsługujących częstotliwość 6 GHz: z urządzenia korzystać wyłącznie w pomieszczeniach. Działanie urządzeń obsługujących częstotliwość 6 GHz jest zabronione na platformach wiertniczych oraz w samochodach, pociągach, łodziach i samolotach (z wyjątkiem dużych samolotów lecących powyżej 3 km nad ziemią, w takim przypadku działanie urządzenia jest dozwolone). Działanie nadajników w paśmie 5,925–7,125 GHz jest niedozwolone dla komunikacji i sterowania bezzałogowymi systemami powietrznymi.

© NETGEAR, Inc., NETGEAR oraz logo NETGEAR są znakami towarowymi firmy NETGEAR, Inc. Wszelkie znaki towarowe niezwiązane z firmą NETGEAR są wykorzystywane wyłącznie w celach referencyjnych.

- 4. Po wyświetleniu monitu wprowadź domyślne hasło administratora urządzenia, czyli **password**, a następnie kliknij przycisk **Login** (Zaloguj).
- 5. Jeśli zostanie wyświetlona strona Change Default Password (Zmień domyślne hasło), określ i potwierdź nowe hasło administratora urządzenia, kliknij przycisk **Submit** (Prześlij) i zaloguj się ponownie przy użyciu nowego hasła.

Wyświetli się strona System Information (Informacje o systemie). Można teraz skonfigurować przełącznik. Więcej informacji na temat konfiguracji przełącznika z poziomu interfejsu użytkownika urządzenia można znaleźć w instrukcji obsługi, którą można pobrać, odwiedzając stronę [www.netgear.com/support/](https://www.netgear.com/support/download/)download i wprowadzając numer modelu.

### <span id="page-1-0"></span>Opcjonalny Krok 5: Logowanie do interfejsu użytkownika przełącznika

Domyślnie tryb zarządzania w interfejsie użytkownika urządzenia jest ustawiony na Directly Connect to Web Browser Interface (Połącz bezpośrednio z interfejsem przeglądarki internetowej), co umożliwia skonfigurowanie przełącznika z poziomu interfejsu użytkownika urządzenia.

Zmień tryb zarządzania w interfejsie użytkownika urządzenia, aby zdalnie zarządzać przełącznikiem z chmury za pomocą portalu Insight Cloud lub aplikacji Insight.

1. Otwórz przeglądarkę internetową na komputerze lub tablecie, który jest podłączony do tej samej sieci, co przełącznik.

Możesz skorzystać z połączenia przewodowego lub sieci WiFi.

2. W polu adresu przeglądarki internetowej wprowadź adres IP przełącznika. Zostanie wyświetlona strona logowania interfejsu użytkownika urządzenia.

Jeśli przełącznik nie został jeszcze zarejestrowany, zostanie wyświetlona strona Zarejestruj się, aby aktywować gwarancję. Aby uzyskać więcej informacji, zobacz [Krok 4. Logowanie do interfejsu użytkownika przełącznika](#page-0-1).

3. Wprowadź hasło administratora urządzenia.

Jest to hasło, które zostało ustawione przy pierwszym logowaniu do interfejsu użytkownika urządzenia.

4. Kliknij przycisk **Login** (Zaloguj).

Wyświetli się strona System Information (Informacje o systemie).

- 5. Wybierz przycisk opcji **NETGEAR Insight Mobile App and Insight Cloud Portal** (Aplikacja mobilna NETGEAR Insight i Portal Insight Cloud).
- 6. W oknie podręcznym kliknij przycisk **OK**.
- 7. Kliknij przycisk **Apply** (Zastosuj).
- 8. W oknie podręcznym kliknij przycisk **OK**. Ustawienia zostaną zapisane.

Przy pierwszej zmianie trybu zarządzania na Insight przełącznik jest przywracany do domyślnych ustawień fabrycznych i należy go skonfigurować za pomocą portalu NETGEAR Insight Cloud Portal lub aplikacji Insight. Zalecamy korzystanie z portalu Insight Cloud.

> **NETGEAR INTERNATIONAL LTD** Floor 6, Penrose Two, Penrose Dock, Cork, T23 YY09, Irlandia

**UWAGA:** Nadal możesz zalogować się do interfejsu użytkownika urządzenia i uzyskać dostęp do ograniczonego menu, ale zamiast hasła administratora urządzenia musisz wprowadzić hasło sieciowe Insight dla lokalizacji sieciowej Insight, do której dodano przełącznik.

**UWAGA:** Postępuj zgodnie z instrukcjami w tym kroku tylko wtedy, gdy chcesz zmienić tryb zarządzania na NETGEAR Insight.